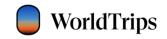

This document is the confidential property of WorldTrips

# WorldTrips

Comprehensive Travel Protection

Policy Administration System Manual

Agents

05/06/2024

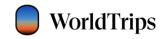

# Table of Contents

| Overview                | 3  |
|-------------------------|----|
| Registration and Login  | 3  |
| Dashboards              | 13 |
| Policy Dashboard        | 13 |
| Quote Dashboard         | 15 |
| Group Dashboard         | 17 |
| Quoting a Policy        | 19 |
| Quoting a Group Policy  | 21 |
| Policy Management       | 21 |
| Policy Details          | 22 |
| Links                   | 25 |
| Notes                   | 27 |
| Policy Activity         | 27 |
| Policy Modifications    | 31 |
| Update State            | 35 |
| Update Trip Details     | 35 |
| Update Coverage Options | 37 |
| Update Traveler Details | 38 |
| Issue Endorsement       | 40 |
| Policy Cancellations    | 44 |
| Group Management        | 44 |
| Agent Tools             | 49 |
| Banner Ads              | 49 |
| Manage Users            | 51 |
| Add New Users           | 53 |
| Revision Log            | 55 |

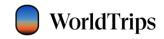

## Overview

The purpose of this manual is to instruct agents on how to quote, search, and modify policies in WorldTrips' Policy Administration System (also referred to as PAS).

PAS is a web tool that allows various internal and external users to search, view, update, and cancel comprehensive travel protection policies. It also allows some users to edit and manage other users, manage agency branches, and access useful agency tools.

# Registration and Login

To register a new user account, an existing user with appropriate access must first add the new user via PAS Portal Manage User functionality (see Manage Users section on page 53). Once the new user is added, the user should receive the OKTA Welcome email to continue the registration.

To continue a new user registration, click on the Activate Account button within the OKTA Welcome email.

Note: WorldTrips is a service company and a member of the Tokio Marine HCC group of companies.

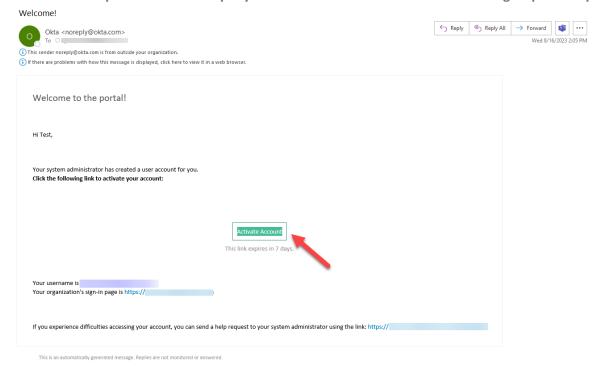

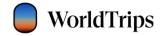

The Portal account registration page will open in a new window. First, select the Set Up button under the Password section to create your unique password.

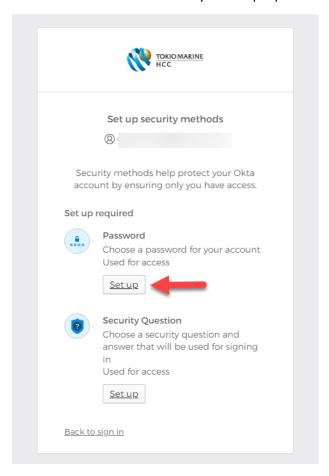

Enter a unique password that meets the password requirements and then confirm it below. Then click the Next button.

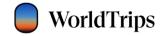

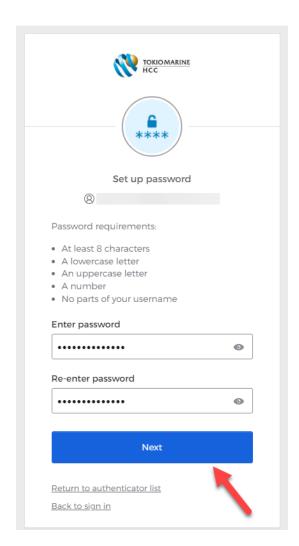

You will return to the previous screen. Select the Set Up button under Security Question to be able to reset your password in the future.

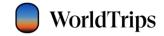

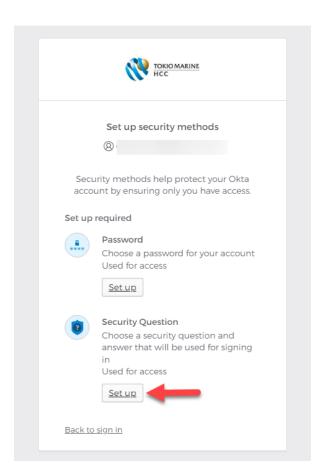

You will be prompted to either choose a security question or create your own security question.

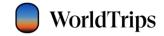

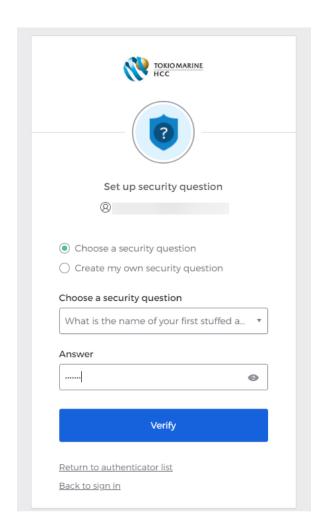

Once you have answered the security question chosen, select the Verify button.

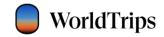

You will then be prompted to set up a security method for second factor authentication. You must select at least one of the options. There are four options: Okta Verify mobile application, SMS authentication, Voice Call Authentication, and the Security Question.

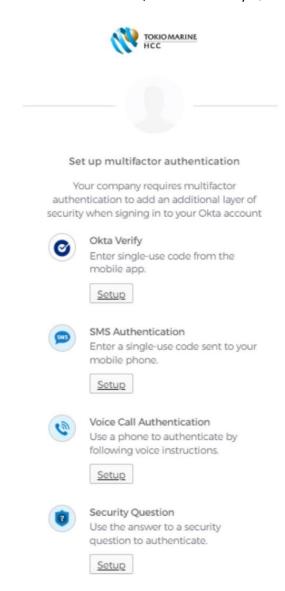

You can select any of the preferred two factor authentication methods to set up. Below you can see a guide of how to set up using the recommended SMS authentication option.

### Two Factor SMS Authentication

After selecting "Set Up" next to the SMS Authentication option, you will be prompted to enter your mobile phone number. Enter your phone number and then select "Send Code"

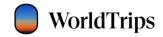

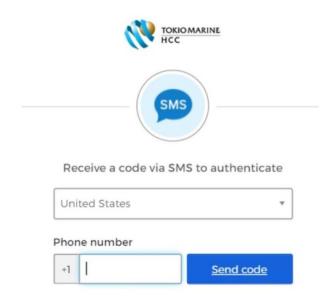

You will then receive a 6-digit code sent to the phone number you provided. Enter the 6-digit code under "enter code" and then select "verify". If you do not wish to use SMS authentication, you may select "Back to factor list".

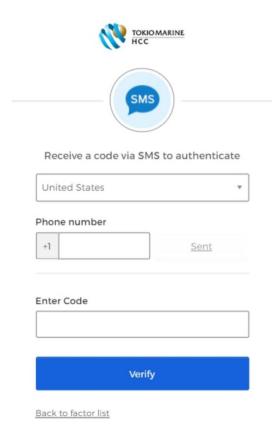

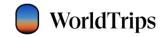

Once you have verified your code, you will return to the two factor authentication list. SMS authentication should now be checked. If you prefer, you may setup additional methods of authentication. If not, you may continue to your PAS login.

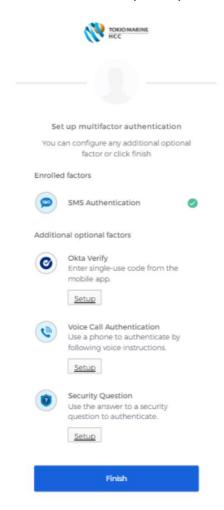

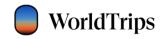

# **PAS Login**

To log into the Portal, go to <a href="https://pas.worldtrips.com">https://pas.worldtrips.com</a> in your browser and select "Click Here to Sign In".

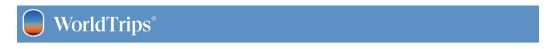

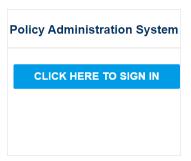

You will then be taken to the PAS secure login using Okta. Enter the registered agent email as username and password created during registration. Then click Sign In button to login.

For password reset, click the "Need help signing in" link.

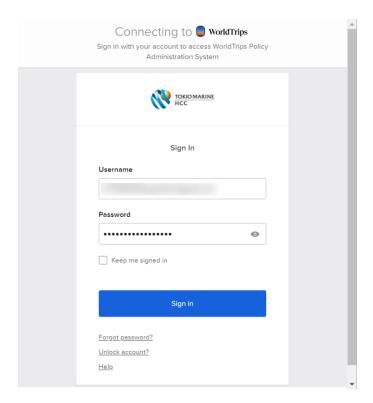

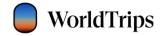

In the next step, authenticate with your selected multifactor option. Check the "Do not challenge me on this device for the next 24 hours" checkbox to skip the second factor authentication upon login for 24 hours.

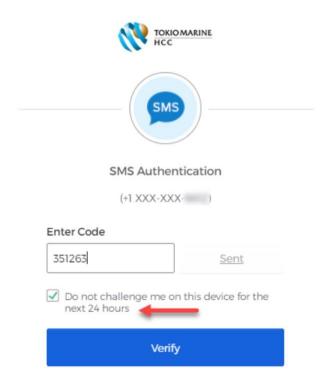

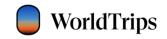

# Dashboards

The Portal dashboard contains two main components:

- Navigation bar with links
- Policies, Quotes, and Groups dashboards

Navigation bar contains links to Manage Branches and Manage Users functionalities, a link to Agent Tools website, Agency and Agent dropdowns, and a Get Quote functionality. Get Group Quote button and functionality will be available to agents approved to sell group policies.

## Policy Dashboard

Policy Dashboard is the default landing page for most PAS users. Users can search policies by entering at least one or a combination of the following policy information:

- Policy Number
- First Name of the primary traveler
- Last Name of the primary traveler
- Departure Date
- Return Date

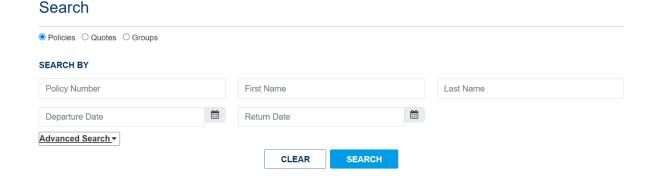

Users can also expand the Advanced Search dropdown to search policies by one or a combination of the following:

- Primary Traveler's Phone Number
- Primary Traveler's Email Address
- Account Number of the Agency

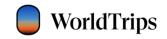

- Agency that sold the policy
- Branch of the Agency
- Agent that sold the policy
- Policy Status (Active, Expired, Cancelled, or Pending)
- Purchase Start (Start date of search range for purchased policies)
- Purchase End (End date of search range for purchased policies)

## Search

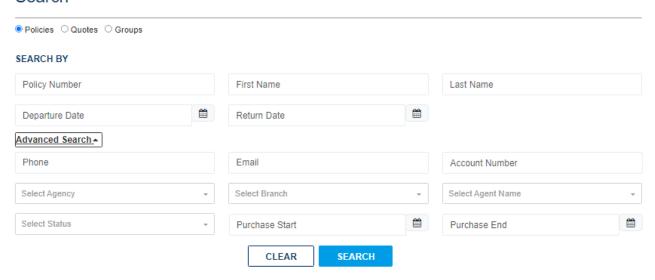

Once the user enters specific search information and clicks on the Search button, the system will return any policies matching the search criteria.

Policy search results will display in an eleven-column grid (from left to right):

- Policy Number
- Purchase Date
- Departure Date
- Return Date
- Full Name of the primary traveler
- Policy Plan Name
- Traveler's state of residence
- Policy Status: Active, Expired, Cancelled, or Pending
- Agency
- Agent that sold the policy
- Total amount paid \*

Users can sort each column in the policy search results in ascending or descending order. The system will display 30 search results records on the page and paginate the remaining policy records.

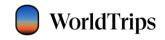

### Policy

| Policy No 🜲 | Purchase Dt 🌲 | Departure Dt 🖕 | Return Dt 🖕 | Full Name 🖕    | Plan Name               | State 🝦  | Status 🖕  | Agency 🝦   | Agent               |
|-------------|---------------|----------------|-------------|----------------|-------------------------|----------|-----------|------------|---------------------|
| T57252      | 01/03/2024    | 02/01/2024     | 02/29/2024  | Test, Emma     | Atlas Journey Premier   | Indiana  | Cancelled | Worldtrips | Worldtrips Sales De |
| T44186      | 12/15/2023    | 12/20/2023     | 12/27/2023  | Test, Emma     | Atlas Journey Economy   | Florida  | Cancelled | Worldtrips | Worldtrips Sales De |
| T44185      | 12/15/2023    | 12/20/2023     | 12/27/2023  | Test, Emma     | Atlas Journey Preferred | Florida  | Pending   | Worldtrips | Worldtrips Sales De |
| T44184      | 12/15/2023    | 12/20/2023     | 12/27/2023  | Test, Emmaly   | Atlas Journey Preferred | Florida  | Expired   | Worldtrips | Worldtrips Sales De |
| T44183      | 12/15/2023    | 12/20/2023     | 12/27/2023  | Test, Emmaly   | Atlas Journey Premier   | Florida  | Expired   | Worldtrips | Worldtrips Sales De |
| T44166      | 12/14/2023    | 12/14/2023     | 12/17/2023  | Test, Emmaly   | Atlas On The Go         | Florida  | Expired   | Worldtrips | Worldtrips Sales De |
| T44164      | 12/14/2023    | 12/14/2023     | 01/01/2024  | Test, Emmaly   | Atlas On The Go         | Florida  | Expired   | Worldtrips | Worldtrips Sales De |
| T44163      | 12/14/2023    | 12/14/2023     | 12/21/2023  | Test, Emmaly   | Atlas On The Go         | Florida  | Expired   | Worldtrips | Worldtrips Sales De |
| T44160      | 12/14/2023    | 01/17/2024     | 01/24/2024  | Test, Emmaly   | Atlas Journey Economy   | Florida  | Active    | Worldtrips | Worldtrips Sales De |
| T44159      | 12/14/2023    | 01/17/2024     | 01/31/2024  | Test, Emmaly   | Atlas Journey Premier   | Florida  | Cancelled | Worldtrips | Worldtrips Sales De |
| T43911      | 12/07/2023    | 12/10/2023     | 12/17/2023  | Test, Emma     | Atlas Journey Premier   | Florida  | Expired   | Worldtrips | Worldtrips Sales De |
| T43909      | 12/07/2023    | 12/10/2023     | 12/17/2023  | Test, Emma     | Atlas Journey Premier   | New York | Expired   | Worldtrips | Worldtrips Sales De |
| T43651      | 12/04/2023    | 12/13/2023     | 12/21/2023  | Test, Emmanuel | Atlas Journey Preferred | Indiana  | Expired   | Worldtrips | Worldtrips Sales De |
| T43082      | 11/21/2023    | 11/23/2023     | 11/30/2023  | Test, Emma     | Atlas Journey Economy   | Indiana  | Active    | Worldtrips | Worldtrips Sales De |
| 4           |               |                |             |                |                         |          |           |            | <b>&gt;</b>         |

<sup>\*</sup> User must scroll to the right to view column

# **Quote Dashboard**

Users can navigate to Quote Dashboard by clicking the Quotes radio button. Users can search quotes by entering at least one or a combination of the following information:

- Quote Number
- First Name of the primary traveler
- Last Name of the primary traveler
- Departure Date
- Return Date

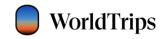

# Search

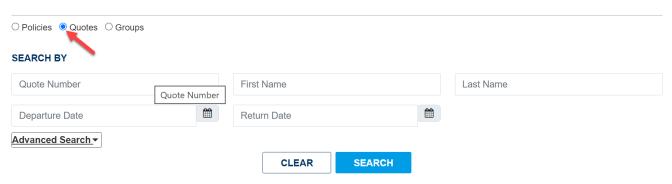

Users can also expand the Advanced Search dropdown to search quotes by one or a combination of the following:

- Traveler's Phone Number
- Traveler's Email Address
- Agency/Branch and/or the Agent that sold the policy

# Search

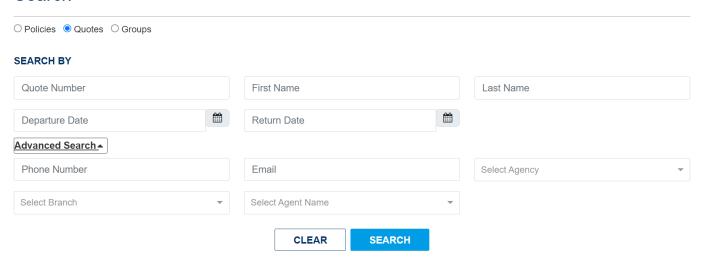

Once the user enters specific search information and clicks on Search button, the system will return any quotes matching the search criteria.

Quote search results will display in an ten-column grid (from left to right):

- Quote Number
- Quote Creation Date

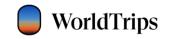

- Departure Date
- Return Date
- Full Name of the primary traveler (if provided during the quote journey)
- Traveler's phone number (if provided during the quote journey)
- Quote Status: Active or Expired
- Agency
- Agent that processed the quote
- Total premium amount for the quote\*

Users can sort each column in the quote search results in ascending or descending order. The system will display 30 search results records on the page and paginate the remaining quote records.

#### Quote

| Quote No 😑 | Creation Date 😑 | Departure Dt 😑 | Return Dt 😄 | Full Name 🝦   | Phone          | Status 🛊 | Agency 🝦   | Agent                       | Amount    |
|------------|-----------------|----------------|-------------|---------------|----------------|----------|------------|-----------------------------|-----------|
| Q0100164   | 01/16/2024      | 01/16/2024     | 01/23/2024  | Emma Test     | (317) 385-4321 | Active   | Worldtrips | Worldtrips Sales Department | \$18.00   |
| Q0100163   | 01/16/2024      | 01/17/2024     | 01/25/2024  | Emma Test     | (317) 385-4321 | Active   | Worldtrips | Worldtrips Sales Department | \$144.00  |
| Q0086223   | 12/15/2023      | 12/20/2023     | 12/27/2023  | Emma Test     | (317) 385-4321 | Expired  | Worldtrips | Worldtrips Sales Department | \$1,624.7 |
| Q0084887   | 11/14/2023      | 11/29/2023     | 12/07/2023  | Emmanuel Test | (317) 385-4321 | Expired  | Worldtrips | Worldtrips Sales Department | \$405.00  |
| Q0072593   | 08/02/2023      | 08/17/2023     | 08/23/2023  | Emma Test     | (317) 111-1111 | Expired  | Worldtrips | Worldtrips Sales Department | \$196.00  |
| Q0072577   | 07/31/2023      | 08/16/2023     | 08/31/2023  | Emma Adult    | (317) 111-1111 | Expired  | Worldtrips | Worldtrips Sales Department | \$170.00  |

<sup>\*</sup> User must scroll to the right to view column

## Group Dashboard

Users can navigate to Group Dashboard by clicking the Group radio button. Users can search groups by entering at least one or a combination of the following information:

- Group Number
- Group Name
- Departure Date
- Return Date

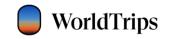

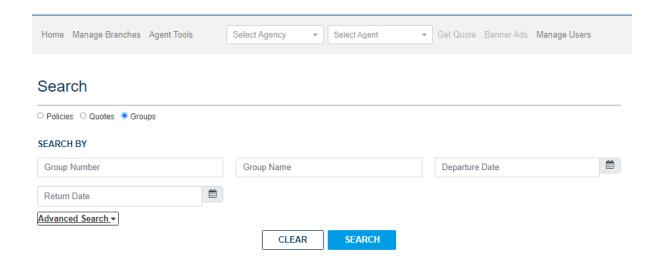

Users can also expand the Advanced Search dropdown to search groups by one or a combination of the following:

- Agency that sold the policy
- Branch of the Agency
- Agent that sold the policy

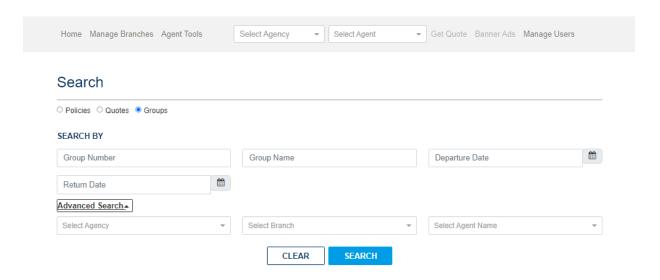

Once the user enters specific search information and clicks on the Search button, the system will return any groups matching the search criteria.

Group search results will display in an eleven-column grid (from left to right):

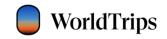

- Group Number
- Group Name
- Departure Date
- Return Date
- Amount (Current Total Trip cost for the group)
- Add Travelers (links to group quote journey)
- Number of pending quotes
- Number of purchased policies
- Status: Active, Expired, Cancelled, or Pending
- Agency \*
- Agent that processed the group \*

Users can sort each column in the group search results in ascending or descending order. The system will display 30 search results records on the page and paginate the remaining quote records.

#### Group

| Group No 😄 | Group Name 🝦 | Departure Dt 😑 | Return Dt 😄 | Amount 🛊 | Add Travelers | Pending Quotes 🛊 | # Of Policies | Status 😄 | Agency 🛊   | Agent  |
|------------|--------------|----------------|-------------|----------|---------------|------------------|---------------|----------|------------|--------|
| GT01047    | Ep1102       | 11/30/2023     | 02/01/2024  | \$662.87 | Add           | 2                | 1             | Expired  | Worldtrips | Amy G  |
| GT01034    | Epk092723    | 10/31/2023     | 11/30/2023  | 0        | Add           | 1                | 0             | Expired  | Worldtrips | Worldt |
| GT01032    | Ep0927       | 10/09/2023     | 10/31/2023  | 0        | Add           | 1                | 0             | Expired  | Worldtrips | Worldt |
| GT01034    | Ep0915       | 09/29/2023     | 10/06/2023  | \$675.66 | Add           | 1                | 2             | Expired  | Worldtrips | Worldt |
| GT01027    | Ep10547      | 08/31/2023     | 09/14/2023  | \$722.50 | Add           | 0                | 1             | Expired  | Worldtrips | Worldt |
| GT01025    | Epuat0810    | 08/31/2023     | 09/23/2023  | \$50.79  | Add           | 2                | 0             | Expired  | Worldtrips | Worldt |
| 4          | <b>◆</b>     |                |             |          |               |                  |               |          | 1          | •      |

<sup>\*</sup> User must scroll to the right to view column(s)

# Quoting a Policy

Users can start a new quote under a specific agent or resume an existing quote from the quote dashboard.

To start a new quote, first select the appropriate agency within the "Agency" dropdown.

NOTE: Please note that if the logged-in user has the "Agency Agent" security role, the "Agent" dropdown will not be visible. The agent's name will already be pre-selected in the background and the agent can click on "Get Quote" to begin a sale.

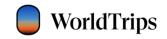

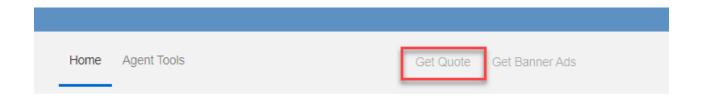

The quote journey will open in a new tab and all the agency and agent info will be stored in the background to process the sale.

NOTE: Please note that as of this training manual publishing date, not all states are available. Please contact your sales representative for further information.

Users can also resume an existing quote by clicking on the quote number within the quote search results.

#### Quote

| Quote No 🝦 | Creation Date 👴 | Departure Dt 😄 | Return Dt 😄 | Full Name 🝦   | Phone          | Status 🍦 | Agency 👴   | Agent                       | Amount   |
|------------|-----------------|----------------|-------------|---------------|----------------|----------|------------|-----------------------------|----------|
| Q0100164   | 01/16/2024      | 01/16/2024     | 01/23/2024  | Emma Test     | (317) 385-4321 | Active   | Worldtrips | Worldtrips Sales Department | \$18.00  |
| Q0100163   | 01/16/202-      | 01/17/2024     | 01/25/2024  | Emma Test     | (317) 385-4321 | Active   | Worldtrips | Worldtrips Sales Department | \$144.00 |
| Q0086223   | 12/15/2023      | 12/20/2023     | 12/27/2023  | Emma Test     | (317) 385-4321 | Expired  | Worldtrips | Worldtrips Sales Department | \$1,624. |
| Q0084887   | 11/14/2023      | 11/29/2023     | 12/07/2023  | Emmanuel Test | (317) 385-4321 | Expired  | Worldtrips | Worldtrips Sales Department | \$405.00 |
| Q0072593   | 08/02/2023      | 08/17/2023     | 08/23/2023  | Emma Test     | (317) 111-1111 | Expired  | Worldtrips | Worldtrips Sales Department | \$196.00 |
| Q0072577   | 07/31/2023      | 08/16/2023     | 08/31/2023  | Emma Adult    | (317) 111-1111 | Expired  | Worldtrips | Worldtrips Sales Department | \$170.00 |

The saved data will open in the Quote Journey in a new tab. If traveler personal information was provided at the time of the quote creation, user will be prompted to validate the quote with the primary traveler's last name.

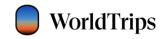

# Quoting a Group Policy

Users can start a new group quote under a specific agent. To start a new group quote, first select the appropriate agency within the Agency dropdown.

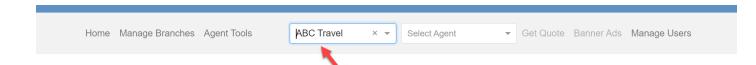

Once the agency is selected, the Agent dropdown will populate all available agents under the selected agency. Select the agent in the dropdown and click on "Get Group" button.

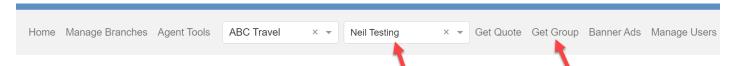

Note: Only agents who are licensed to sell group policies will have this button available.

The Group Quote Journey will open in a new tab and all the agency and agent info will be stored in the background to process the sale.

# Policy Management

Users can access policy information by clicking the link of the policy number in the policy dashboard search results. Policy details screen will open in the same window and display policy information in a block format.

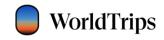

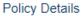

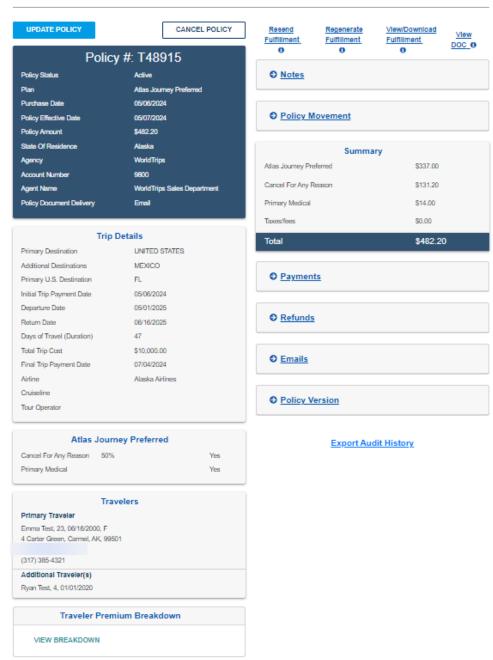

# Policy Details

The first block on the left side provides an overview of your policy. It contains the following policy information:

- Policy number (located in the block header)
- Policy status: active, expired, cancelled, or pending (if the policy is in revision mode)

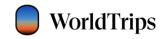

- Current travel plan selected
- Purchase date
- Policy effective date
- Policy amount (total paid for the travel plan and any upgrades)
- State of residence
- Agency that sold the policy
- Agency's account number
- Agent that sold the policy
- Method of policy document delivery selected at the time of purchase: email OR email and mail

For Atlas Journey plans, the effective date of the policy will always be the next day after purchase. For Atlas On-The-Go plans, the effective date of the policy will always be the same day as purchase.

The travel plan selected and the traveler's state of residence determine the policy documents.

| Policy #: T48915         |                             |  |  |  |  |
|--------------------------|-----------------------------|--|--|--|--|
| Policy Status            | Active                      |  |  |  |  |
| Plan                     | Atlas Journey Preferred     |  |  |  |  |
| Purchase Date            | 06/08/2024                  |  |  |  |  |
| Policy Effective Date    | 05/07/2024                  |  |  |  |  |
| Policy Amount            | \$482.20                    |  |  |  |  |
| State Of Residence       | Alaska                      |  |  |  |  |
| Agency                   | WorldTrips                  |  |  |  |  |
| Account Number           | 9800                        |  |  |  |  |
| Agent Name               | WorldTrips Sales Department |  |  |  |  |
| Policy Document Delivery | Email                       |  |  |  |  |

The second block under the policy overview is the "Trip Details" block, which contains:

- Primary Destination
- Additional Destination(s)
- Primary U.S. destination (if United States is one of the destinations)
- Initial trip payment date
- Departure and return dates, as well as the trip duration (# of days of travel)
- Total trip cost
- Final trip payment date
- Airline, cruise line, and tour operator

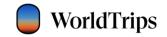

The policy can have one or multiple destinations selected. When there is more than one destination selected, the additional destinations name will change to "multiple +." The user can expand this and collapse it to see all the selected destinations.

The initial trip payment date should always be populated for Atlas Journey plans, but it can be left blank for Atlas On-The-Go plans. The final trip payment date is an optional field that can be left blank for all travel plans. The airline, cruise line, and tour operator fields are also optional.

All fields will be populated with values entered at the time of purchase unless changes have been made to the policy.

| Trip Details              |                 |  |  |  |  |  |
|---------------------------|-----------------|--|--|--|--|--|
| Primary Destination       | UNITED STATES   |  |  |  |  |  |
| Additional Destinations   | MEXICO          |  |  |  |  |  |
| Primary U.S. Destination  | FL              |  |  |  |  |  |
| Initial Trip Payment Date | 05/06/2024      |  |  |  |  |  |
| Departure Date            | 05/01/2025      |  |  |  |  |  |
| Return Date               | 06/16/2025      |  |  |  |  |  |
| Days of Travel (Duration) | 47              |  |  |  |  |  |
| Total Trip Cost           | \$10,000.00     |  |  |  |  |  |
| Final Trip Payment Date   | 07/04/2024      |  |  |  |  |  |
| Airline                   | Alaska Airlines |  |  |  |  |  |
| Cruiseline                |                 |  |  |  |  |  |
| Tour Operator             |                 |  |  |  |  |  |

The third block on the left side displays the current travel plan name as the header as well as upgrades that are currently selected for the policy.

| Atlas Journey Preferred |     |     |  |  |  |
|-------------------------|-----|-----|--|--|--|
| Cancel For Any Reason   | 50% | Yes |  |  |  |
| Primary Medical         |     | Yes |  |  |  |
|                         |     |     |  |  |  |

The fourth block on the left side is the "Travelers" block and it contains:

- The primary traveler's information, including name, age, date of birth, and gender (if provided)
- The traveler's address, email, and contact phone number
- The information of any additional travelers

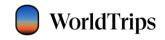

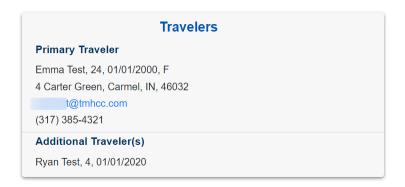

The fifth block on the left side is the "Traveler Premium Breakdown" block, which will display the price breakdown per traveler when the user clicks on the "View Breakdown" link. The grid is dynamic and will update when changes are made to the policy (for example, if an upgrade is added or a traveler is removed). The breakdown will not include any upgrades that are rated on a per-policy basis.

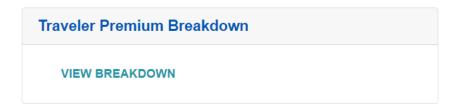

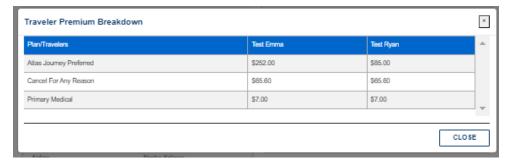

### Links

On the righthand side of the Policy Details page are links that will allow users to resend or view and download the current fulfillment documents on the policy—or view the current Description of Coverage document.

Note: WorldTrips sends out fulfillment documents.

### Resend Fulfillment

Users can resend the most recent fulfillment documents to the traveler's email address by clicking on the "Resend Fulfillment" link. A successful indicator will display when the fulfillment is sent.

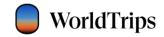

Note: If the customer has elected not to receive electronic communications, this feature will not be available.

## View/Download Fulfillment and View DOC

Users can click the "View/Download Fulfillment" link to open the current fulfillment for the policy or click "View DOC" to open the current Description of Coverage document. Both links will open the appropriate document in a new tab within the browser.

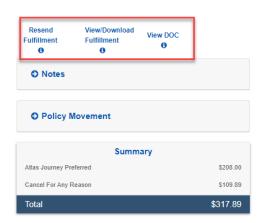

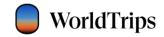

### Notes

Users can add notes to the policy at any time, whether the policy is active, expired, or cancelled. A single note is limited to 6,000 characters and will truncate into a link after 50 characters. Users can click on the link to view the entire note.

To add a new note, enter the note description in the "Add notes here" box and click the "Add Note" button. Only internal WorldTrips users with the highest security role can delete notes.

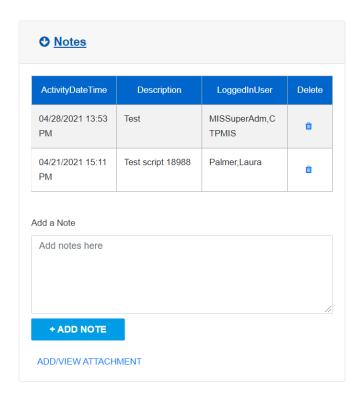

## Policy Activity

Below the "Notes" block, users can view different features regarding any activity or changes to the policy.

In the "Policy Movement" section, users will be able to see what types of transactions occurred on the policy. There are a few main transaction types that users may see in this section:

- NB New business, which is the original purchase transaction
- EN Endorsement, representing any changes made to the policy like updated trip cost or change in travel dates
- CN Cancellation
- RE Reinstatement

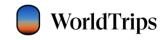

The grid will display the transaction date, transaction type, the change mode ("completed" or "in process" for a pending change), and the premium for the specific transaction.

| O Policy Movement |      |             |           |  |  |  |
|-------------------|------|-------------|-----------|--|--|--|
| Date              | Туре | Change Mode | Premium   |  |  |  |
| 04/21/2021        | NB   | Completed   | \$88.00   |  |  |  |
| 04/21/2021        | EN   | Completed   | \$640.00  |  |  |  |
| 04/28/2021        | EN   | Completed   | \$54.00   |  |  |  |
| 04/28/2021        | CN   | Completed   | -\$782.00 |  |  |  |
| 04/28/2021        | RE   | Completed   | \$782.00  |  |  |  |

The "Summary" block will display the total paid for the travel plan, any upgrades currently selected on the policy, and taxes or fees, if applicable. This section will change dynamically when changes are made to the policy that cause a pricing adjustment.

| Si                      | ummary   |
|-------------------------|----------|
| Atlas Journey Preferred | \$337.00 |
| Cancel For Any Reason   | \$131.20 |
| Primary Medical         | \$14.00  |
| Taxes/fees              | \$0.00   |
| Total                   | \$482.20 |

Below the "Summary" block, users will see "Payments" and "Refunds" sections, where the portal will display all charges and refund transactions for endorsements, cancellations, and reinstatements.

Both grids will display the transaction ID and the date the transaction was completed, as well as the type of payment (CC – credit card) and the amount.

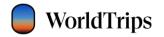

# Payments

| When       | Transaction ID | Successful | Туре | Amount   |
|------------|----------------|------------|------|----------|
| 04/21/2021 | 4628141347     | Paid       | CC   | \$88.00  |
| 04/21/2021 | 4628146480     | Paid       | CC   | \$640.00 |
| 04/28/2021 | 4629656636     | Paid       | CC   | \$54.00  |
| 04/28/2021 | 4629672226     | Paid       | СС   | \$782.00 |

# • Refunds

| Transaction Id | Date       | Туре | Amount   | Status |
|----------------|------------|------|----------|--------|
| 4628141347     | 04/28/2021 | CC   | \$88.00  | Y      |
| 4628146480     | 04/28/2021 | СС   | \$640.00 | Υ      |
| 4629656636     | 04/28/2021 | СС   | \$54.00  | Υ      |

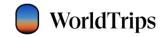

In the "Emails" section, users will find a list of all emails sent to the traveler(s) for each transaction that occurred on the policy. Users will be able to see the date of the email and a short description of the type of email sent to the traveler(s). They will also be able to download a copy of the email by clicking the "View" link.

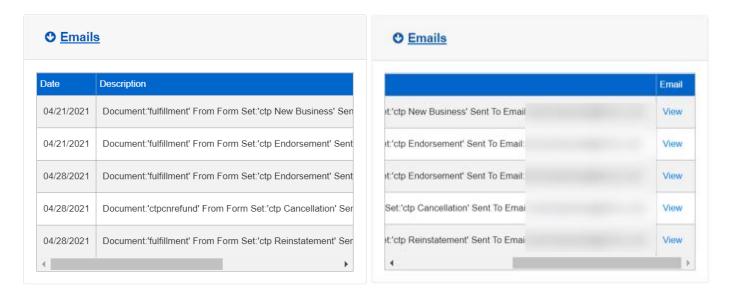

Below the "Emails" block is a "Policy Version" block where users can view policy versions for each transaction that occurred during the life of the policy. Policy version view is a snapshot of the policy details, including policy overview, trip details, coverage options, travelers' information, the premium breakdown, notes, and the summary. It also contains links to fulfillment and DOC.

Click the View link next to the specific policy version to open the policy snapshot.

| O Policy Version |             |            |           |        |  |
|------------------|-------------|------------|-----------|--------|--|
| Policy Version   | Transaction | Date       | Premium   | Action |  |
| 1                | NB          | 04/21/2021 | \$88.00   | View   |  |
| 2                | EN          | 04/21/2021 | \$640.00  | View   |  |
| 3                | EN          | 04/28/2021 | \$54.00   | View   |  |
| 4                | CN          | 04/28/2021 | -\$782.00 | View   |  |
| 5                | RE          | 04/28/2021 | \$782.00  | View   |  |

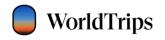

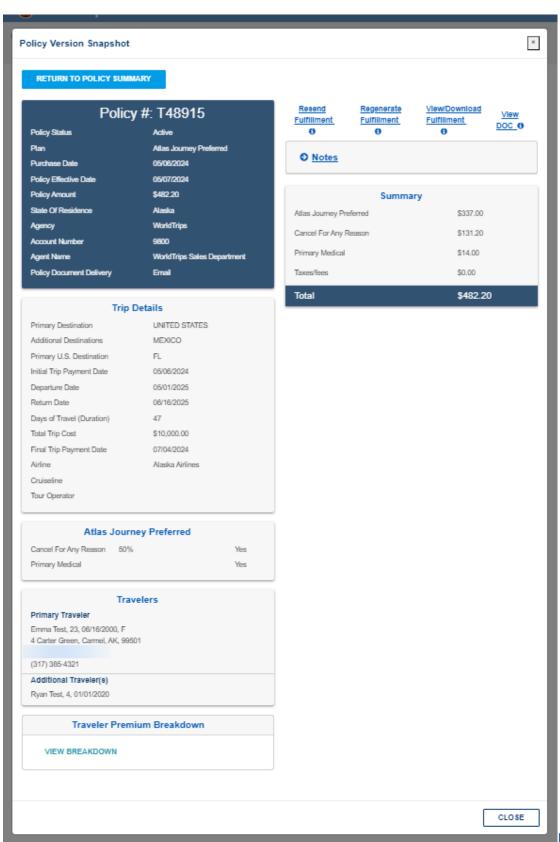

Policy

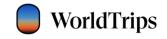

# Modifications

<u>IMPORTANT</u> – Policies cannot be left in Revision Mode or "Pending" status. All changes must be finalized or discarded **BEFORE** exiting the policy. This includes updates made to a policy that do not alter the price.

Most policy modifications can be done up to the day before the departure date. However, some changes have more limited rules.

To update a policy, click on the "Update Policy" button on the left upper corner of the **Policy Details** page.

## Policy Details UPDATE POLICY CANCEL POLICY Policy #: T48915 Policy Status Plan Atlas Journey Preferred Purchase Date 05/06/2024 Policy Effective Date 05/07/2024 Policy Amount \$482.20 State Of Residence WorldTrips Account Number Agent Name WorldTrips Sales Department Policy Document Delivery

NOTE: If the policy has been left in revision mode, the policy status will show as "Pending," the "Update Policy" button will change to "Continue Revision," and there will be a "Policy is in Revision Mode" callout next to the Policy Details header.

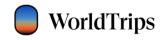

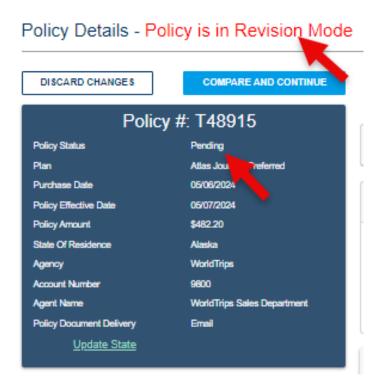

The policy will then change into revision mode and the policy details on the left side will be enabled for editing. Under the Summary block, a "Change in Premium" section will also appear.

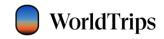

## Policy Details - Policy is in Revision Mode

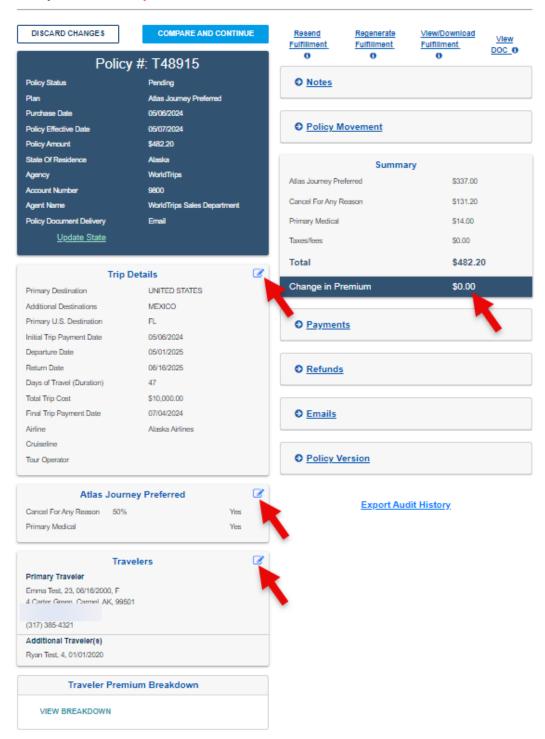

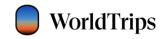

# **Update State**

NOTE: The policy state should only be updated in very rare circumstances—for example, if the policy was purchased with an incorrect address. To request an exception to update the policy state, please contact <a href="mailto:customercare@worldtrips.com">customercare@worldtrips.com</a>.

# **Update Trip Details**

To update the "Trip Details" information, click the pencil icon in the top right corner of the block.

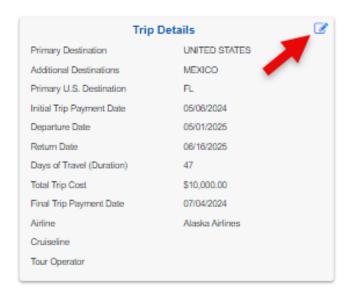

The Update Trip Details window will open, and the user will be able to update the fields on the screen.

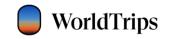

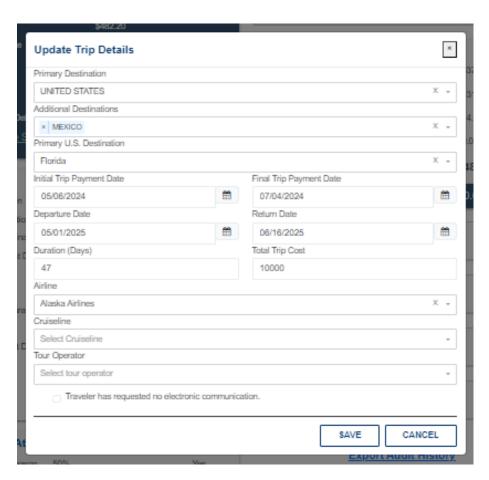

## The following rules apply:

| Field                     | Rules                                                                           |  |  |
|---------------------------|---------------------------------------------------------------------------------|--|--|
| Primary Destination       | At least one destination is required (primary destination or additional         |  |  |
|                           | destinations)                                                                   |  |  |
|                           | Sanctioned countries not allowed for travel: North Korea, Iran, and Syria       |  |  |
|                           | Restricted countries not currently allowed for travel (as of Oct 2023): Russia, |  |  |
|                           | Belarus, Ukraine, Israel, Palestinian Territories, and Lebanon                  |  |  |
|                           | Countries with special travel requirements: Cuba                                |  |  |
| Additional Destinations   | At least one destination is required (primary destination or additional         |  |  |
|                           | destinations)                                                                   |  |  |
|                           | Sanctioned countries not allowed for travel: North Korea, Iran, and Syria       |  |  |
|                           | Restricted countries not currently allowed for travel (as of Oct 2023): Russia, |  |  |
|                           | Belarus, Ukraine, Israel, Palestinian Territories, and Lebanon                  |  |  |
|                           | Countries with special travel requirements: Cuba                                |  |  |
| Primary U.S. Destination  | Primary U.S. Destination is required if any of the destinations chosen include  |  |  |
|                           | the United States                                                               |  |  |
| Initial Trip Payment Date | Date is required for Atlas Journey plans but is not required for Atlas On-The-  |  |  |
|                           | Go                                                                              |  |  |
|                           | Date must be in a valid format. U.S. format applies                             |  |  |
|                           | Date cannot be greater than the purchase date                                   |  |  |

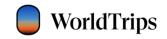

| First First Date of Date   | Not an Code by an Obd                                                                                                    |  |
|----------------------------|----------------------------------------------------------------------------------------------------|--|
| Final Trip Payment Date    | Not required to be provided                                                                                                 |  |
|                            | Date must be in a valid format. U.S. format applies                                                                         |  |
|                            | Must be equal to or greater than the initial trip payment date                                                              |  |
|                            | Cannot be greater than the day before the departure date                                                                    |  |
| Departure Date             | Date is required for all plans.                                                                                             |  |
|                            | Date must be in a valid format. U.S. format applies.                                                                        |  |
|                            | Date cannot be greater than 730 days from the purchase date.                                                                |  |
|                            | Cannot be changed to a date in the past or to the same date as the purchase                                                 |  |
|                            | date for Atlas Journey plans.                                                                                               |  |
|                            | Cannot be changed to a date in the past for Atlas On-The-Go.                                                                |  |
|                            | Date updates are limited to three changes. For exception approval, please                                                   |  |
|                            | contact the WorldTrips team at <a href="mailto:customercare@worldtrips.com">customercare@worldtrips.com</a> .               |  |
| Datum Data                 | Data is warning of favol large                                                                                              |  |
| Return Date                | Date is required for all plans.                                                                                             |  |
|                            | Date must be in a valid format. U.S. format applies.                                                                        |  |
|                            | Date cannot be greater than 180 days from the departure date and 910 days                                                   |  |
|                            | from the purchase date.                                                                                                    |  |
|                            | Cannot be changed to a date in the past or to the same date as the purchase                                                 |  |
|                            | date for Atlas Journey plans.                                                                                               |  |
|                            | Cannot be changed to a date in the past for Atlas On-The-Go.                                                                |  |
|                            | Date updates are limited to three changes. For exception approval, please                                                   |  |
|                            | contact the WorldTrips team at <u>customercare@worldtrips.com</u> .                                                         |  |
| Total Trip Cost            | Trip cost is required for Atlas Journey plans but is not required for Atlas On-<br>The-Go.                                  |  |
|                            | Minimum \$1 and maximum \$100,000 per traveler for Atlas Journey Premier                                                    |  |
|                            | and Preferred. To request an exception to increase the trip cost past the                                                   |  |
|                            | \$100,000 per traveler limit, please contact <a href="mailto:customercare@worldtrips.com">customercare@worldtrips.com</a> . |  |
|                            | Minimum \$1 and maximum \$10,000 per traveler for Atlas Journey Economy.                                                    |  |
|                            | Other minimums and maximums may apply depending on plan type. See your                                                      |  |
|                            | sales representative with questions.                                                                                        |  |
| Airline, Cruise Line, Tour | Not required to be provided.                                                                                                |  |
| Operator                   | Select an option from the dropdown or type in a new supplier name and click                                                 |  |
|                            | "Add Item."                                                                                                    |  |
| Electronic Consent         | If checked, the customer CANNOT receive ANY kind of electronic                                                              |  |
|                            | communication. This includes cancellation, reinstatement, endorsement, and                                                  |  |
|                            | fulfillment emails                                                                                                    |  |
|                            | Customer can withdraw or allow electronic consent at any time                                                               |  |

## Update Coverage Options

NOTE: To request a buy-up to be added or removed, please contact <a href="mailto:customercare@worldtrips.com">customercare@worldtrips.com</a>.

Please note that buy-ups can only be removed within the 15-day free-look window.

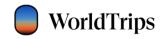

## **Update Traveler Details**

To update travelers' information, click the pencil icon in the top right corner of the block.

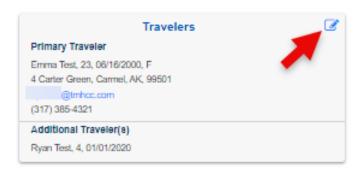

The Update Traveler Details window will open, and the user will be able to update the travelers' information.

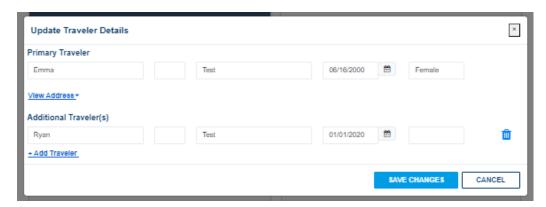

To update the mailing address and the contact information, click the "View Address" link to expand the fields.

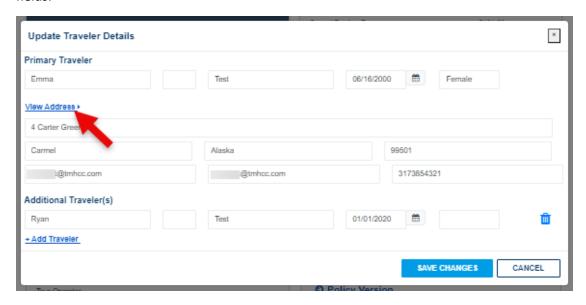

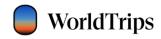

## The following rules apply:

| Change Type         | Rules                                                                              |
|---------------------|------------------------------------------------------------------------------------|
| Traveler's Name     | First name and last name are required. Middle initial is optional.                 |
|                     | A traveler's name can be updated up to the day before the departure                |
|                     | date. Name corrections and legal name changes are the only allowed                 |
|                     | changes (full name change is not allowed).                                         |
|                     |                                                                                    |
| Date of Birth       | DOB is required for all travelers.                                                 |
|                     | A traveler's DOB can be updated up to the day before the departure                 |
|                     | date. The price will recalculate using the traveler's age as of the purchase       |
|                     | date.                                                                              |
|                     | DOB cannot be in the future.                                                       |
| Gender              | Gender is not required to be provided but can be updated up to the day             |
|                     | before the departure date.                                                         |
| Mailing Address     | A mailing address is required.                                                     |
|                     | A traveler's mailing address can be updated up to the day before the               |
|                     | departure date.                                                                    |
|                     | A mailing address state change will not trigger a new Description of               |
|                     | Coverage.                                                                          |
|                     | The mailing address must be a U.S. address.                                        |
| Email               | An email address is required.                                                      |
|                     | A traveler's email address can be updated up to the day before the                 |
|                     | departure date. The email address cannot be pasted into the "Confirm Email" field. |
|                     | The email address must be a valid email format.                                    |
| Phone               | A traveler's phone number can be updated up to the day before the                  |
| Phone               | departure date.                                                                    |
|                     | The phone number must be in the U.S. format.                                       |
| Adding a Traveler   | For exception approval, please contact the WorldTrips team at                      |
| Adding a Havelei    | customercare@worldtrips.com.                                                       |
|                     | <u>castomerearee worlderps.com.</u>                                                |
| Removing a Traveler | For exception approval, please contact the WorldTrips team at                      |
|                     | customercare@worldtrips.com.                                                       |

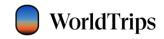

### Issue Endorsement

To finalize any changes made to the policy, click the "Compare and Continue" button on the bottom or top of the screen.

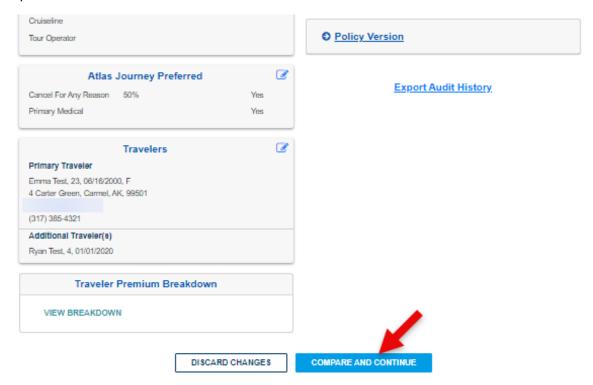

All users will be prompted to add a note before continuing to the **Policy Changes** screen.

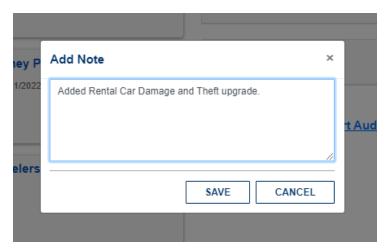

Once the note is saved, the system will load the **Policy Changes** screen, where the user will be able to review the summary of changes made to the policy. The "Summary of Changes" block will display two columns: "Previous Plan" and "Updated Plan," as well as "Trip Details" the user can compare to see the changes:

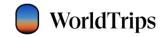

- Destination(s)
- Departure date
- Return date
- Days of travel (duration)
- Travel plan
- Premium amount
- Upgrades that are being added or removed
- Taxes/fees added or removed

Below the Trip Details, a previous and new total will display along with an additional amount being charged. Below the Summary of Changes block, the user can verify that the "Send a copy of the fulfillment to email" checkbox is checked.

## Policy Changes

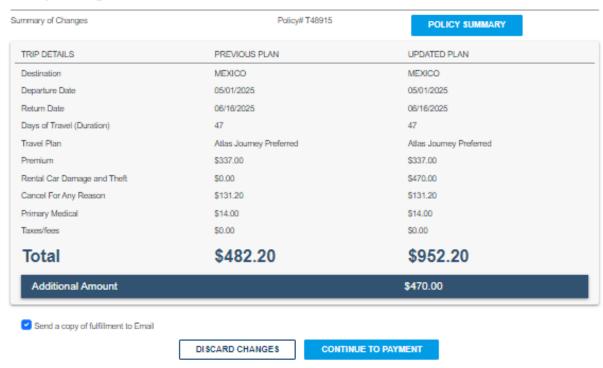

Note: If the customer has elected not to receive electronic communications, "Send a copy of fulfillment to Email" will not be available. Customer must receive their documents in the mail.

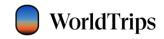

#### **Additional Payment**

When an additional charge is required after the policy changes were made, click the "Continue to Payment" button on the bottom of the screen. The system will load the **Policy Payment** screen, where the user can use the existing card on the policy or add a new card to process the payment, as well as review a summary of the updated policy on the right side.

### Policy Payment

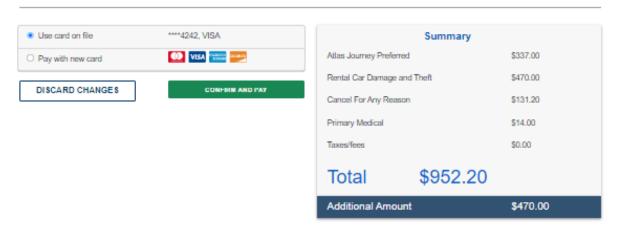

To process the payment with a new card, click the "Pay with new card" radio button, which will open the payment fields. The user must provide the cardholder's name, card number, expiration date, CVV code, and billing zip code\*.

### Policy Payment

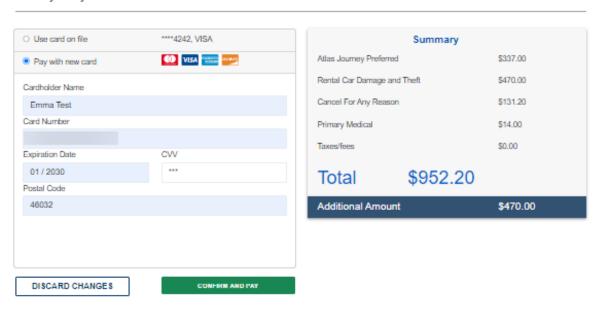

<sup>\*</sup> The billing zip code must be for the state in which the credit card being used is registered in. This may vary from the current state of residence that is listed on the policy.

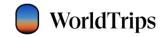

Once the information is filled out, click the "Confirm and Pay" button to finalize the changes. When the change is complete, the system will display a successful indicator and return to the Policy Overview screen.

#### Refund

Policy Changes

For a refund to a policy, below the Trip Details, a previous and new total will display along with a refund amount being refunded to the card that was used. Below the Summary of Changes block, the user can verify that the "Send a copy of the fulfillment to email" checkbox is checked.

To process the refund, click the Complete Changes button on the bottom of the Policy Changes screen.

| mmary of Changes            | Policy# T48915          | POLICY SUMMARY          |
|-----------------------------|-------------------------|-------------------------|
| TRIP DETAILS                | PREVIOUS PLAN           | UPDATED PLAN            |
| Destination                 | MEXICO                  | MEXICO                  |
| Departure Date              | 05/01/2025              | 05/01/2025              |
| Return Date                 | 06/16/2025              | 06/16/2025              |
| Days of Travel (Duration)   | 47                      | 47                      |
| Travel Plan                 | Atlas Journey Preferred | Atlas Journey Preferred |
| Premium                     | \$337.00                | \$337.00                |
| Cancel For Any Reason       | \$131.20                | \$131.20                |
| Primary Medical             | \$14.00                 | \$14.00                 |
| Rental Car Damage and Theft | \$470.00                | \$0.00                  |
| Taxes/fees                  | \$0.00                  | \$0.00                  |
| Total                       | \$952.20                | \$482.20                |
| Refund Amount               |                         | -\$470.00               |

Note: If the customer has elected not to receive electronic communications, "Send a copy of fulfillment to Email" will not be available. Customer must receive their documents in the mail.

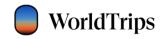

The system will open the Manage Refunds window where the user can verify the refunds being processed.

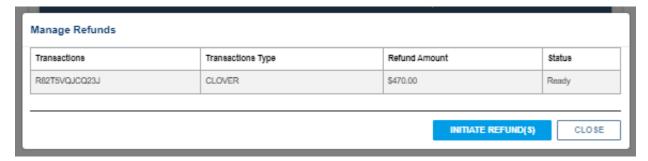

Click the "Initiate Refund(s)" button to complete the refund. The Status of the refund will change to "Issued" and the "Initiate Refund(s)" button will be disabled.

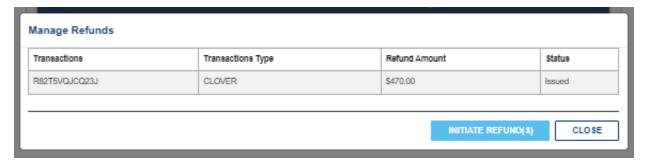

Click the "Close" button to return to the Policy Overview screen.

### **Policy Cancellations**

Policies can be cancelled within the free-look window, which is 15 days from the purchase date.

For policy cancellations, please contact <a href="mailto:customercare@worldtrips.com">customercare@worldtrips.com</a>.

## **Group Management**

After searching for a group, users can access individual policies under the group via the search results. The user may click the group number of the group they are searching for to see the individual policies or subgroups under that group.

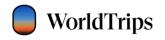

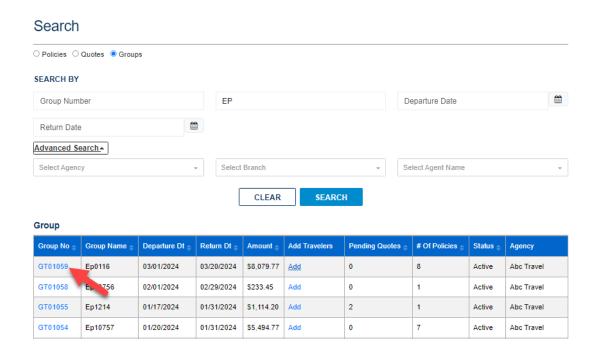

Below the search results, a new section will open which displays the Group Details, Search By dropdown, and the completed individual policies on a group.

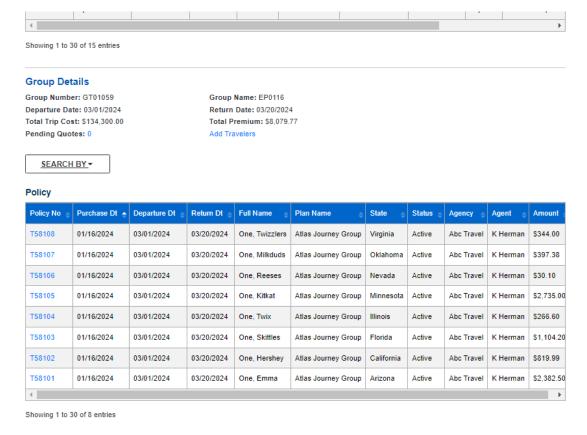

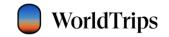

To search for an individual on the group, the user may click the Search By dropdown to find a specific policy on the group. The user can search by...

- Policy Number
- First Name
- Last Name
- Departure Date
- Return Date

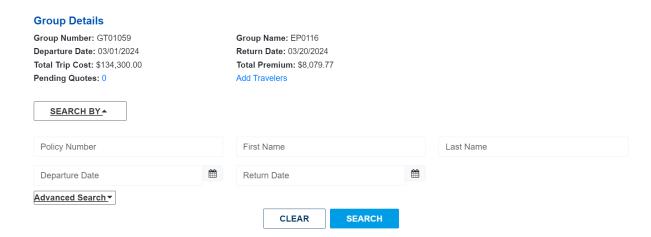

Users can also expand the Advanced Search dropdown to search policies by one or a combination of the following:

- Primary Traveler's Phone Number
- Primary Traveler's Email Address
- Account Number of the Agency
- Agency that sold the policy
- Branch of the Agency
- Agent that sold the policy
- Policy Status (Active, Expired, Cancelled, or Pending)
- Purchase Start (Start date of search range for purchased policies)
- Purchase End (End date of search range for purchased policies)

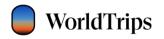

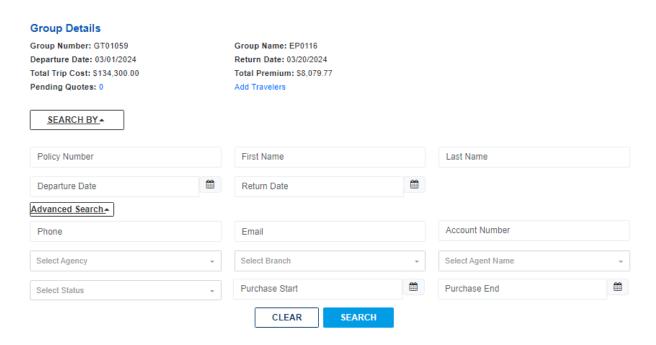

Users can access policy information by clicking the policy number link in the search results below the group details. Policy details screen will open in the same window and display policy information in a block format.

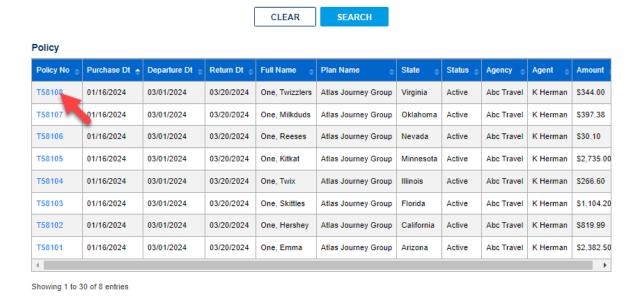

To return to the quote journey and complete pending quotes or add more individuals to the group, the user can click the Add Travelers on the main search results OR the Add Travelers link/ Pending Quotes link inside the group search results.

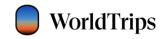

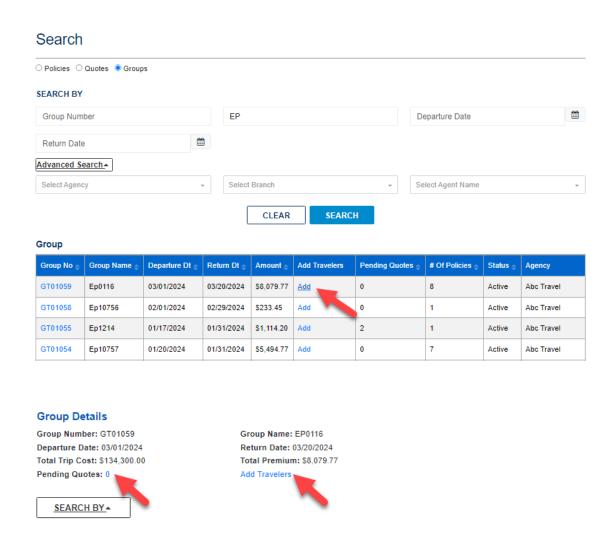

For policy endorsements, refer to the section titled "Policy Management". Individual subgroup policies operate no differently than the base Atlas Journey plan policies regarding endorsements.

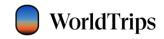

## **Agent Tools**

Travel agents can access the "Agent Tools" link within the navigation bar to review useful resources for the comprehensive travel products.

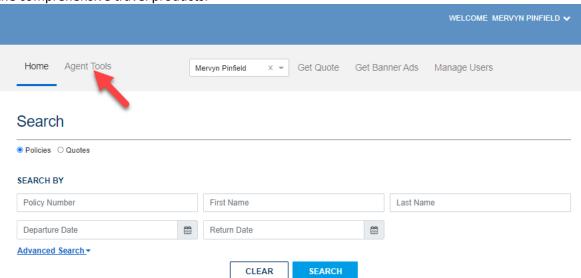

The link will open in a new tab and include frequently asked questions, a link to the travel registry training, product guides, and more.

### Banner Ads

Agents can access the custom "Banner Ads" section through the "Get Banner Ads" link located in the navigation bar. The site will open in a new tab. Both the "Agency" and "Agent" dropdowns will need to be filled in first before this section becomes accessible.

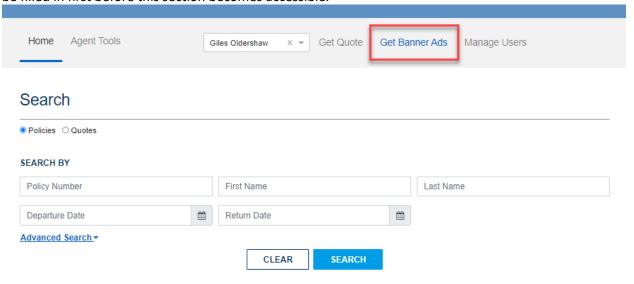

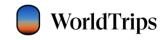

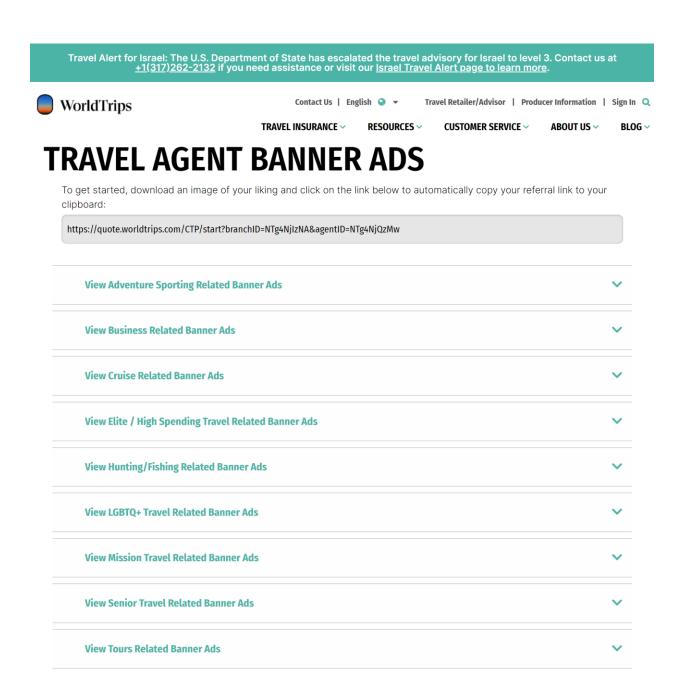

The site contains a custom URL for sales and several folders with a variety of themes for the banner ad pictures. Agents will need to embed the custom URL into the selected picture when adding the banner ad to the agency's website.

NOTE: The custom URL contains the IDs of the agency and the agent selected in the dropdown. Users with "Agency Owner" and "Agency Manager" security roles will be able to change the agent in the dropdown before clicking on the "Get Banner Ads" link. This will update the agent ID in the custom URL on the "Banner Ads" page.

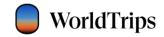

## Manage Users

To access the Manage Users screen, click the "Manage Users" link in the navigation bar.

NOTE: Only users with "Agency Owner" and "Agency Manager" security roles will be able to access the "Manage Users" link.

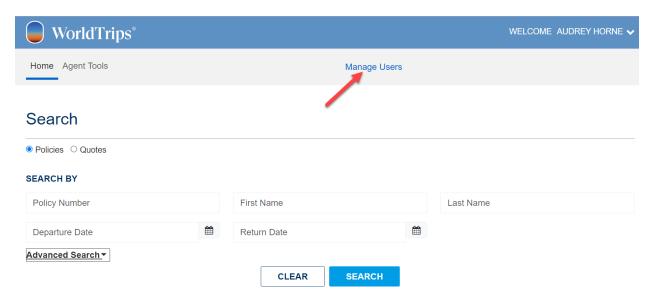

Within the Manage Users screen, users can search other users, add a new user, edit an existing user, and deactivate or reactivate users. Basic agency information will also display on this screen.

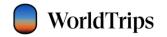

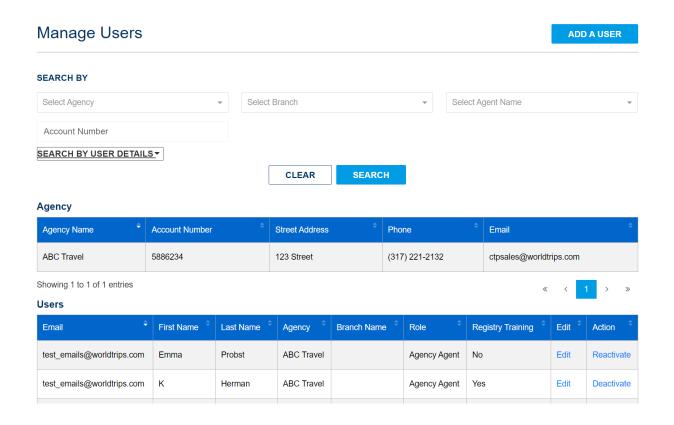

To search for a specific user, select the agency in the "Agency" dropdown and the name of the user in the "Agent Name" dropdown. Click "Search by User Details" to expand the search by first name, last name, and email.

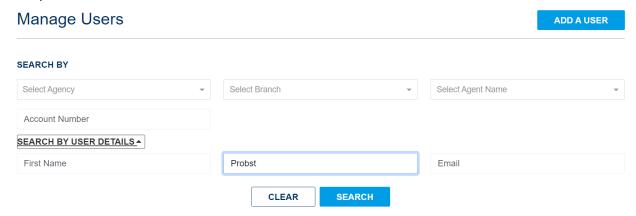

Type in specific search parameters and click the "Search" button. The system will return all users matching the search criteria.

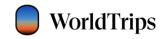

#### Users

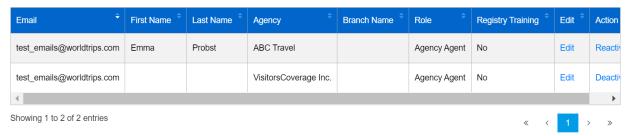

On the bottom of the user search results, slide the scroll bar all the way to the right to see the "Edit," "Deactivate," and "Reactivate" functionality.

Click "Edit" to update user details. Note that the email address cannot be updated for an existing user. If the user was created with an incorrect email address, please contact the WorldTrips team at <a href="mailto:ctppolicychanges@worldtrips.com">ctppolicychanges@worldtrips.com</a>.

#### Users

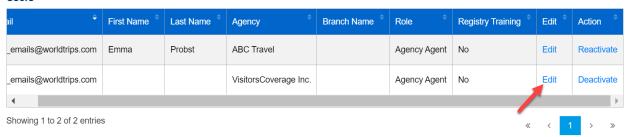

To deactivate an active user, click the "Deactivate" link in the "Action" column. Once the user is deactivated, the link will change to "Reactivate."

#### Users

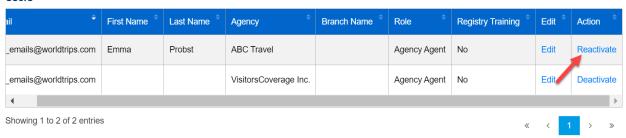

### Add New Users

To add a new user, click the "Add a User" button in the upper right corner of the Manage Users screen.

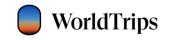

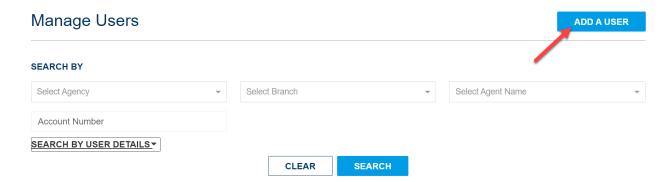

The following fields are required to add a new user:

- User's Role
- User's Agency
- User's First Name
- User's Last Name
- User's Email Address

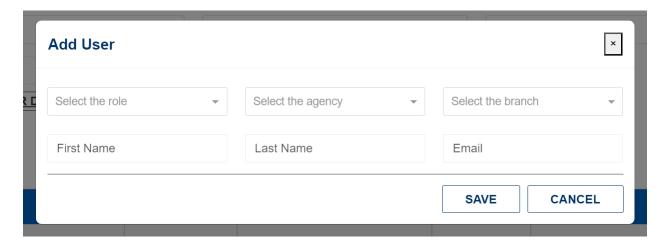

Click "Save" to create a new user.

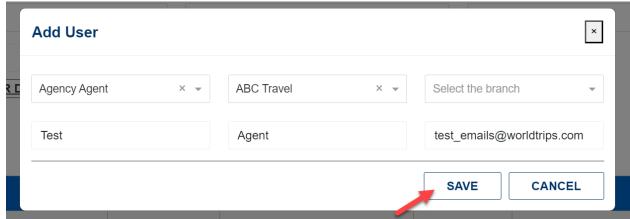

The user will receive an email from OKTA to activate their account and set up their login credentials.

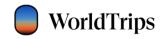

# Revision Log

| Document Version | Revised By           | Changes                                                                                                    |
|------------------|----------------------|----------------------------------------------------------------------------------------------------|
| 10/5/2021        |                      | Original                                                                                                    |
| 02/28/2022       | Paulina Stremplewska | Added Banner Ads section                                                                                                    |
| 07/25/2022       | Paulina Stremplewska | Updated screenshots. Updated Policy Details and Trip Details with fields that moved or were added (Primary U.S. Destination). Updated Policy Updates with revision mode changes. Updated Total Trip Cost rules description. |
| 09/22/2022       | Emma Probst          | Removed information unnecessary to the Agent role. Removed login instructions. Organized quoting information for a simplified approach to getting a quote, searching for a policy, and making modifications to a policy.    |
| 10/27/2022       | Emma Probst          | Updated screenshots                                                                                                    |
| 08/29/2023       | Emma Probst          | Added information regarding electronic consent                                                                                                    |
| 09/07/2023       | Emma Probst          | Updated agent registration screenshots Added sections to capture CTP Group information                                                                                                    |
| 01/11/2024       | Emma Probst          | Added minor endorsement enhancements and additional search fields information Updated relevant screenshots                                                                                                    |
| 05/06/2024       | Emma Probst          | Updated screenshots relevant to destination field changes                                                                                                    |